にしのみやスマート申請アカウント作成方法の手順

にしのみやスマート申請トップページ右上の新規登録をクリックしてください。

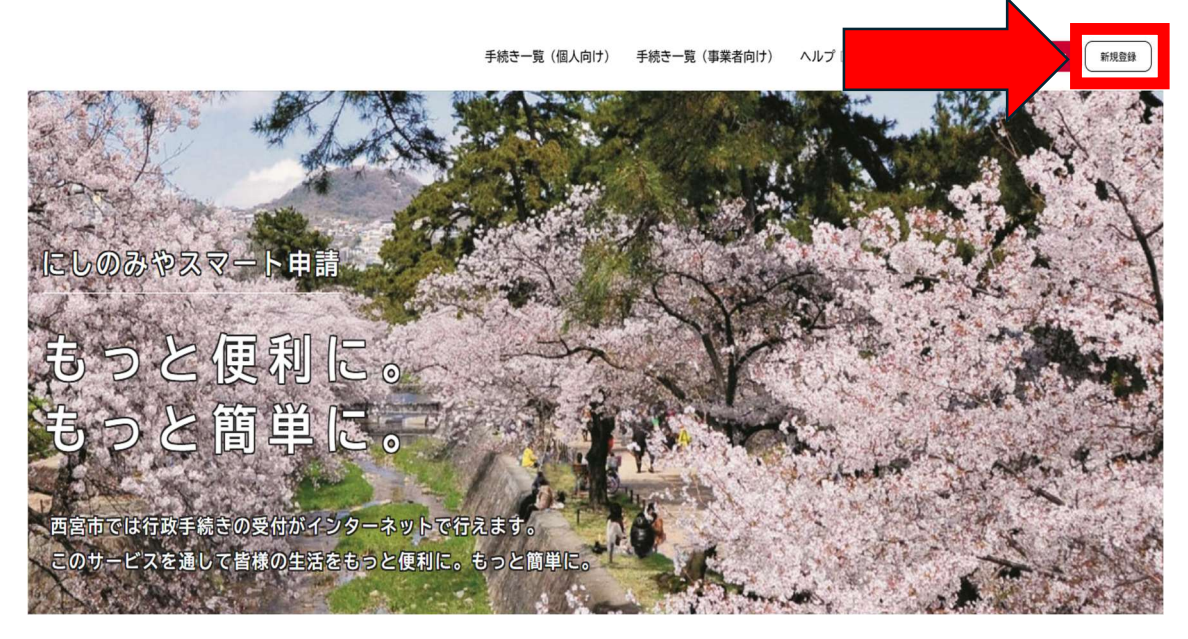

次のページで下段の『個人』として登録するをクリックしてください。

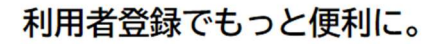

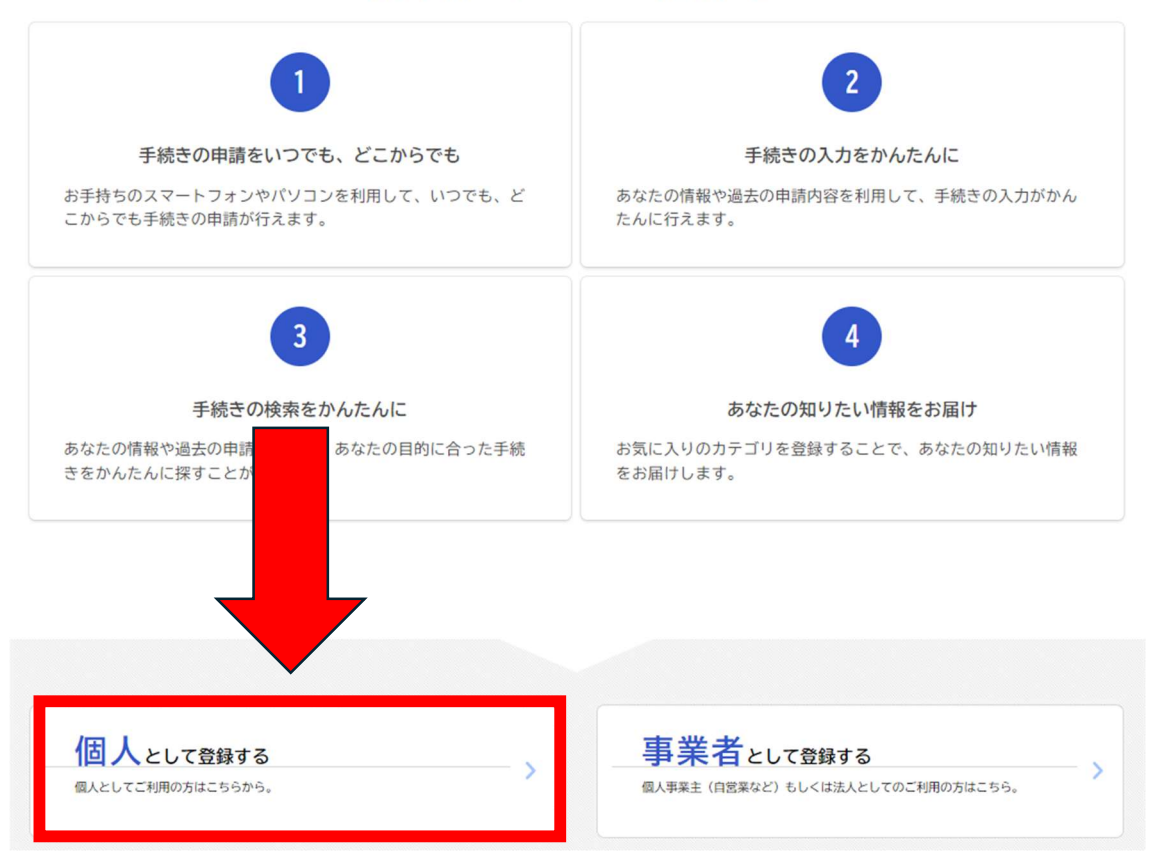

③ 利用規約をよく読み『利用規約に同意します』にチェック、利用者の登録を開始するを クリックしてください。

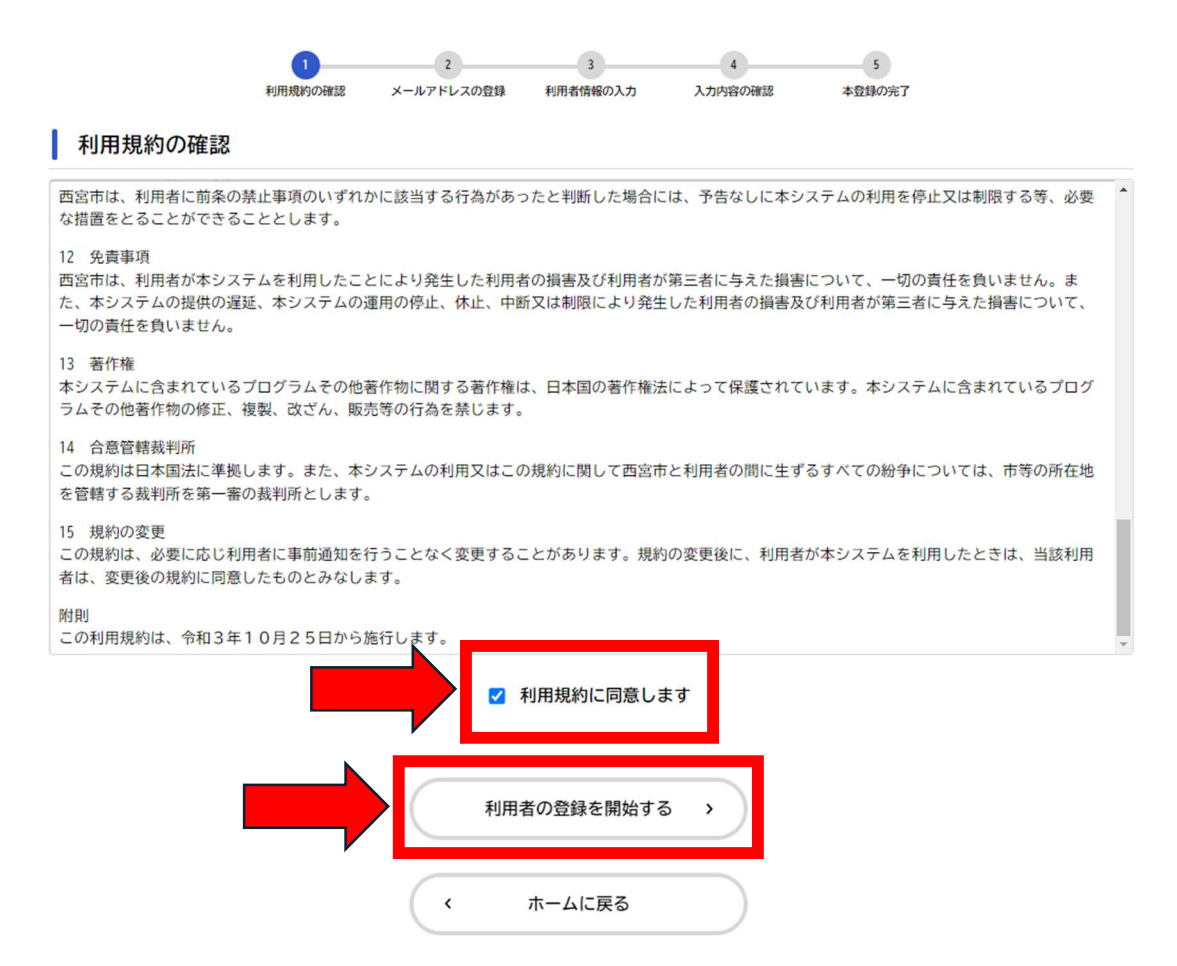

④ 今後連絡を受け取るメールアドレスを上段・下段(確認)ともに入力し、登録するをクリ ック→登録します。よろしいですか?の画面で OK をクリックしてください。

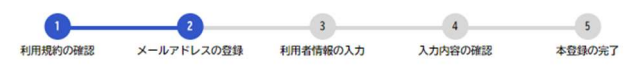

## ■ メールアドレスの登録

入力いただいたメールアドレスは、今後ご利用いただく利用者IDとなります。

メールアドレスの登録後、入力いただいたメールアドレスに本登録用の認証コードを記載したメールを送信します。

迷惑メール対策設定をしている場合は、メールが届かない場合があります。お手数ですが、「@nishi.or.jp」ドメインからのメールが受信で きるように設定してください。

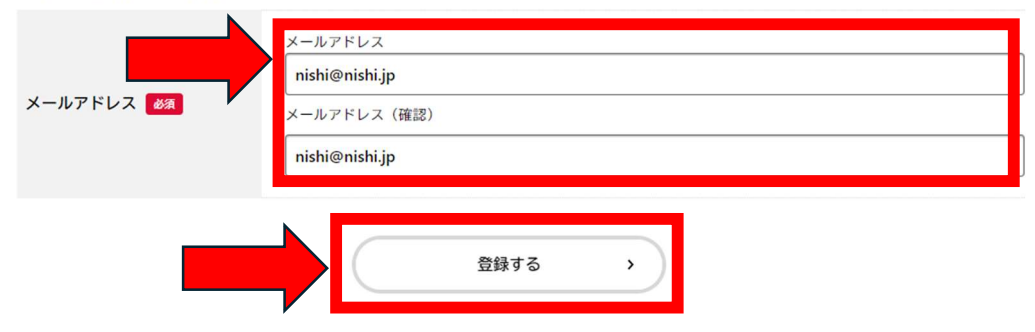

⑤ 登録したメールアドレスに届く認証コードを下記認証コード欄に入力し、認証コードを 確認するをクリックしてください。

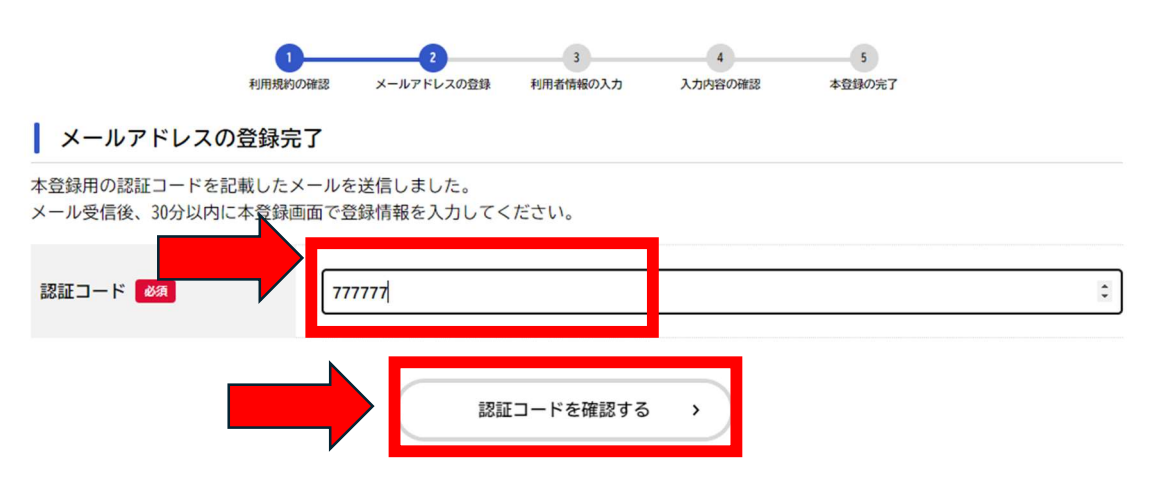

- ⑥ 利用者情報の入力画面で、個人情報を入力し(必須項目 パスワード・氏名・氏名カナ・ 電話番号・生年月日)入力内容を確認するをクリックしてください。
- ⑦ 入力した内容の確認画面が表示されるので問題がなければ登録するをクリックでアカ ウントの作成完了です。